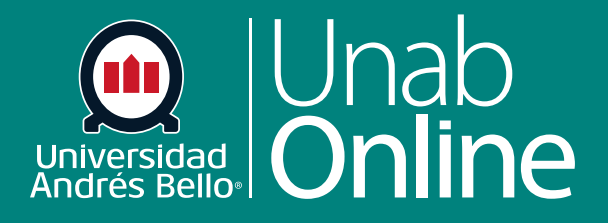

# **Agregar rúbrica a una tarea**

# **DONDE TÚ VAS, TODO** CAN S  $\mathbf{A}$

O

LA MEJOR PLATAFORMA VIRTUAL

# **¿Cómo agrego una rúbrica a una tarea?**

Puede agregar una rúbrica a una tarea para ayudar a los y las estudiantes a entender las expectativas que se tiene para su desempeño, mostrando el mejor nivel de logro posible o deseado, de manera que puedan guiarse y ajustarse a ello. Además, la rúbrica le permite asignar puntaje a las entregas de sus estudiantes, ya sea para calificarlos o entregarles solo retroalimentación.

Además de las tareas, las rúbricas también pueden ser agregadas a **discusiones calificadas** y **evaluaciones**.

Las rúbricas se pueden agregar mediante la búsqueda de una rúbrica existente en uno de sus cursos o mediante la creación de una nueva rúbrica.

#### *Notas:*

*1. Solo puede añadir una rúbrica a las tareas en las que se utilizan los tipos de entrega en línea, en papel o sin presentación.*

*2. Cuando agrega una rúbrica a una tarea moderada, cualquier resultado asociado se muestra en el Libro de calificaciones de dominio del aprendizaje solamente después de que las calificaciones finales se publican.*

#### Tabla de contenido

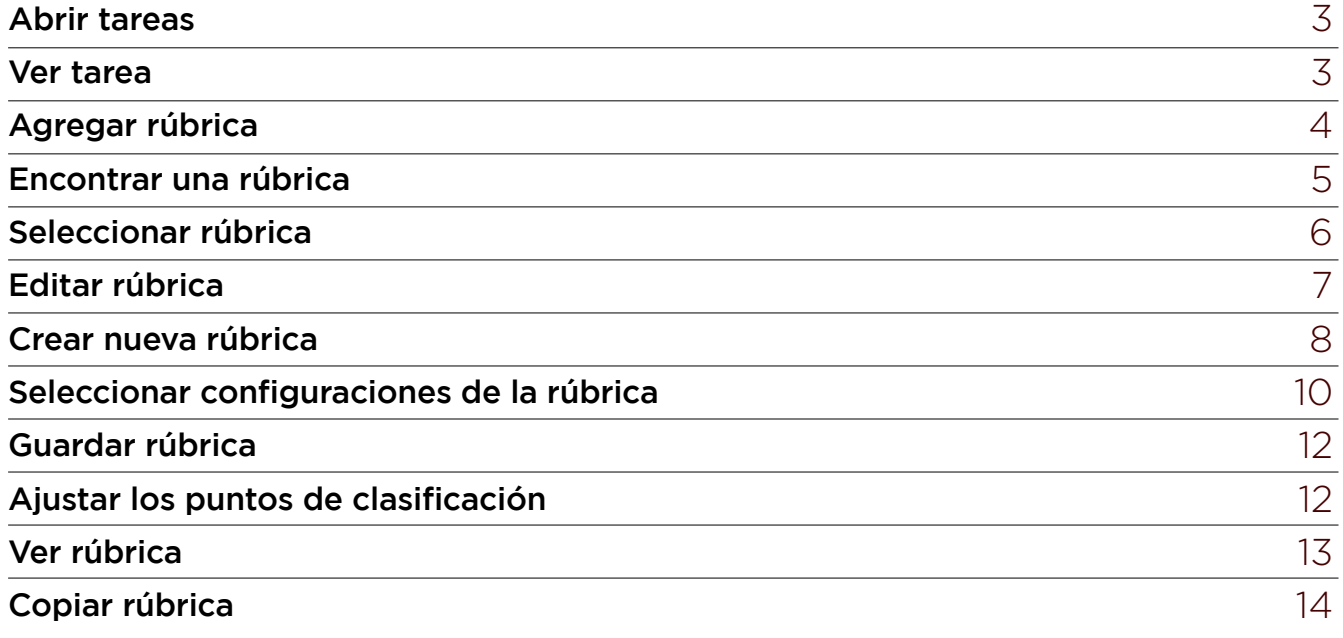

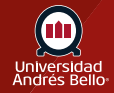

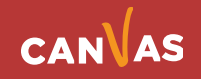

### <span id="page-2-0"></span>**Abrir tareas**

En la Navegación del curso, haga clic en el enlace **Tareas**.

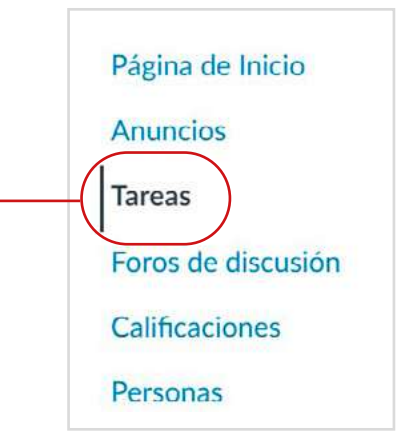

#### **Ver tarea**

Haga clic en el título de la tarea.

T

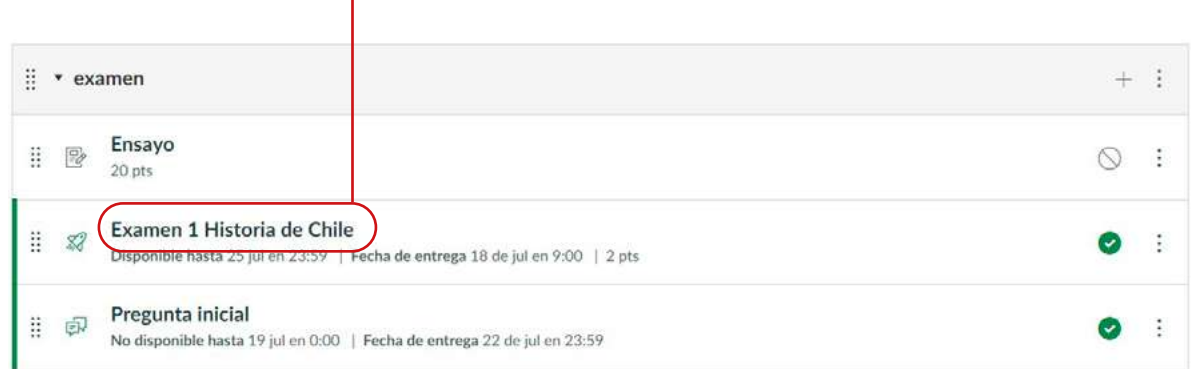

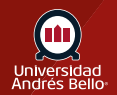

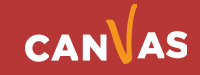

# <span id="page-3-0"></span>**Agregar rúbrica**

#### Haga clic en el botón **Agregar rúbrica**.

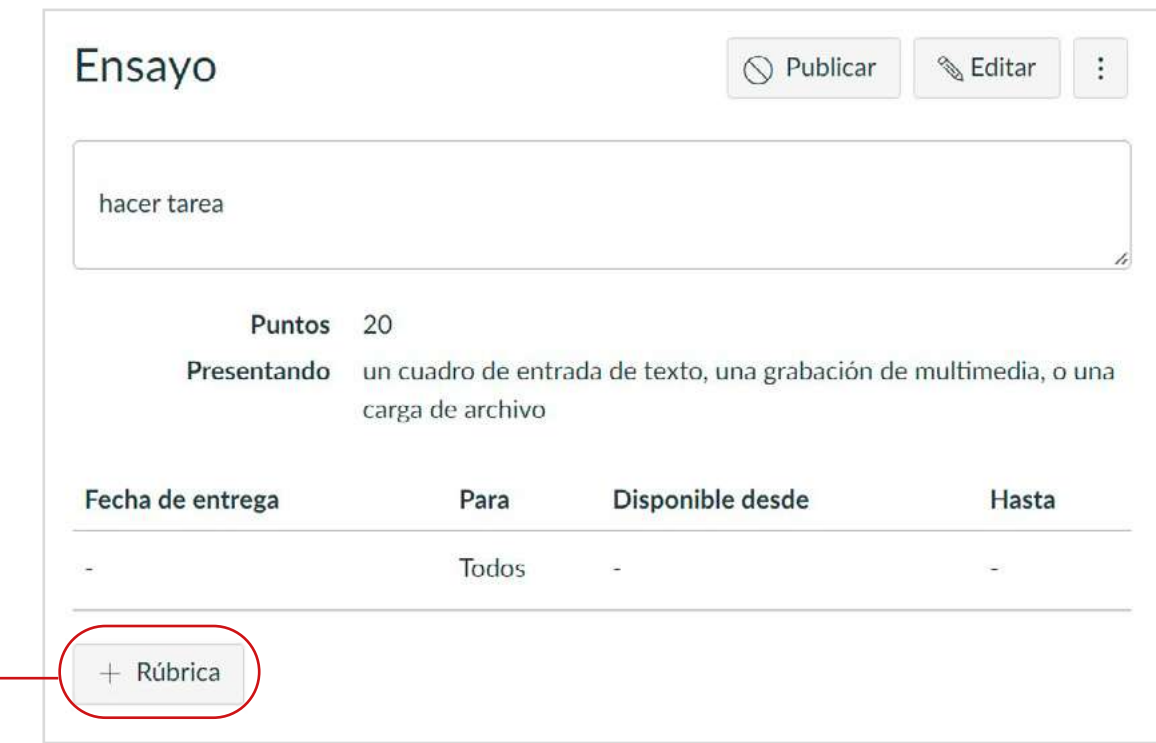

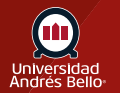

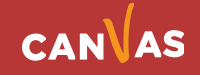

#### <span id="page-4-0"></span>**Encontrar una rúbrica**

Para encontrar una rúbrica existente, haga clic en el enlace **Encontrar una rúbrica (Find a Rubric).**

Puede encontrar rúbricas que fueron creadas en tareas anteriores, así como rúbricas creadas en otros cursos donde tiene un rol de instructor.

**Importante:** Recuerde que el instrumento evaluativo debe ser coherente con lo que se busca evaluar (debe estar alineado con los aprendizajes esperados), por lo que, en caso de querer reutilizar una rúbrica ya creada, debe revisarla para asegurarse que es pertinente para evaluar la nueva tarea, y si no, ajustarla para que lo sea.

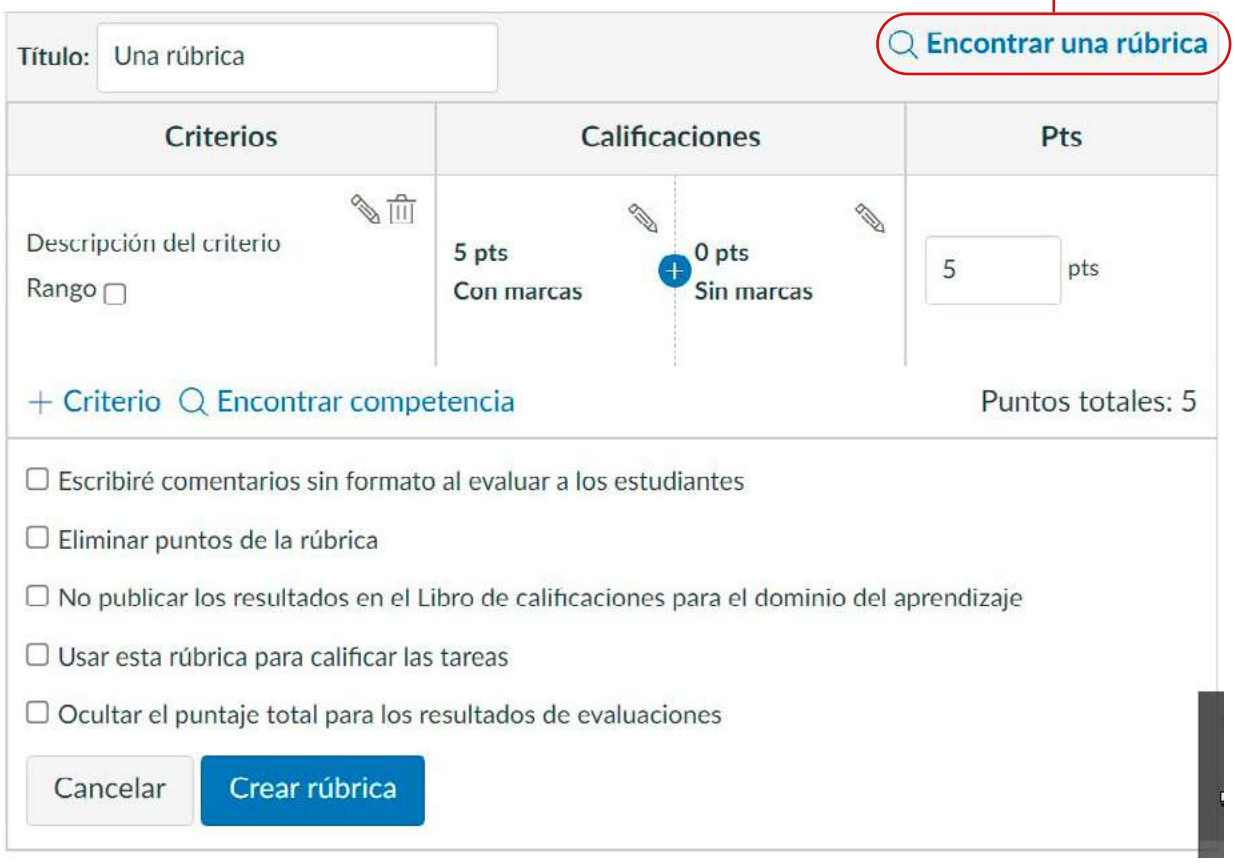

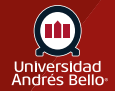

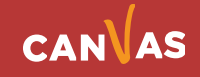

### <span id="page-5-0"></span>**Seleccionar rúbrica**

En la primera columna, seleccione el curso o la cuenta **(1)**. En la segunda columna, busque y haga clic en el nombre de una rúbrica **(2)**. Puede ver los criterios y los puntos de cada rúbrica. Para seleccionar una rúbrica para la tarea, desplácese hasta la parte inferior de la rúbrica y haga clic en el botón **Usar esta rúbrica (3)**.

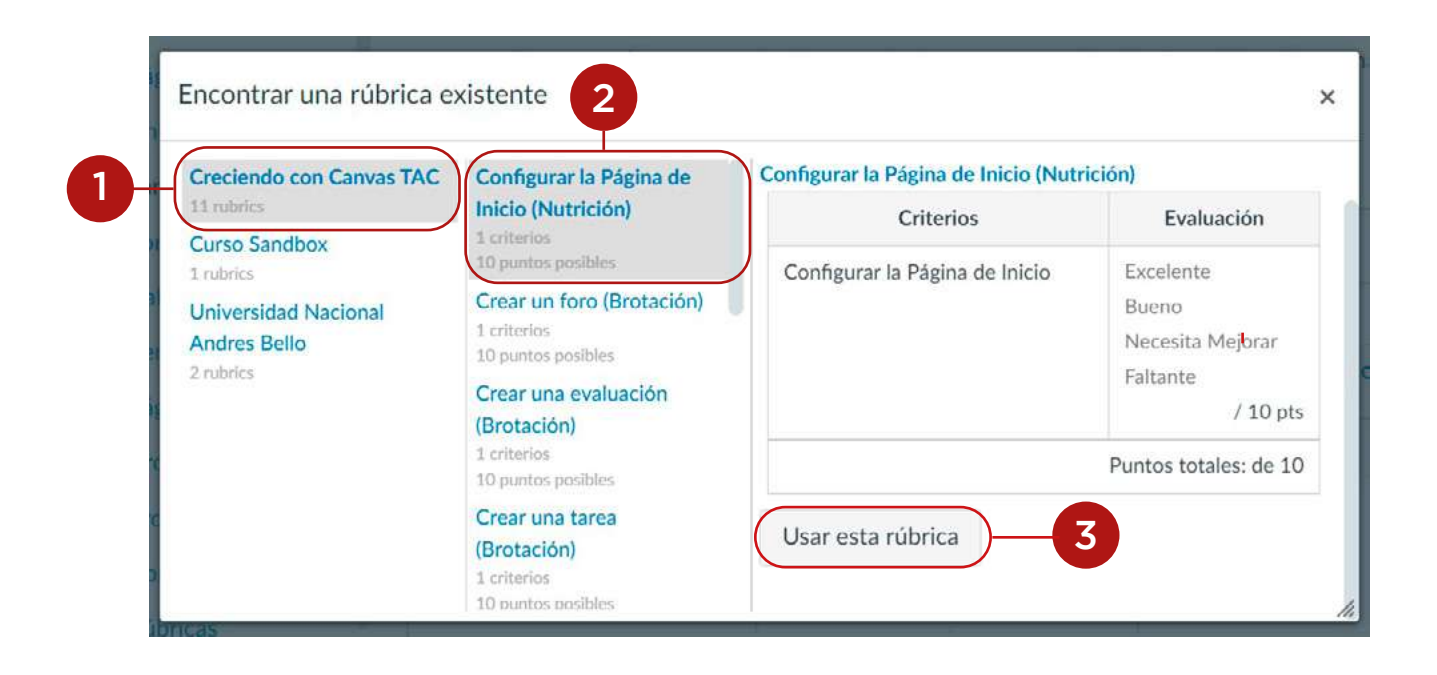

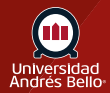

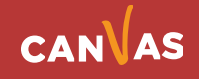

# <span id="page-6-0"></span>**Editar rúbrica**

Para editar una rúbrica no utilizada o seleccionar la configuración de una rúbrica, haga clic en el ícono **Editar.**

*Nota: Al editar una rúbrica, puede eliminar los criterios de resultados asociados. Sin embargo, los criterios de resultados solo se pueden editar desde la página Resultados.*

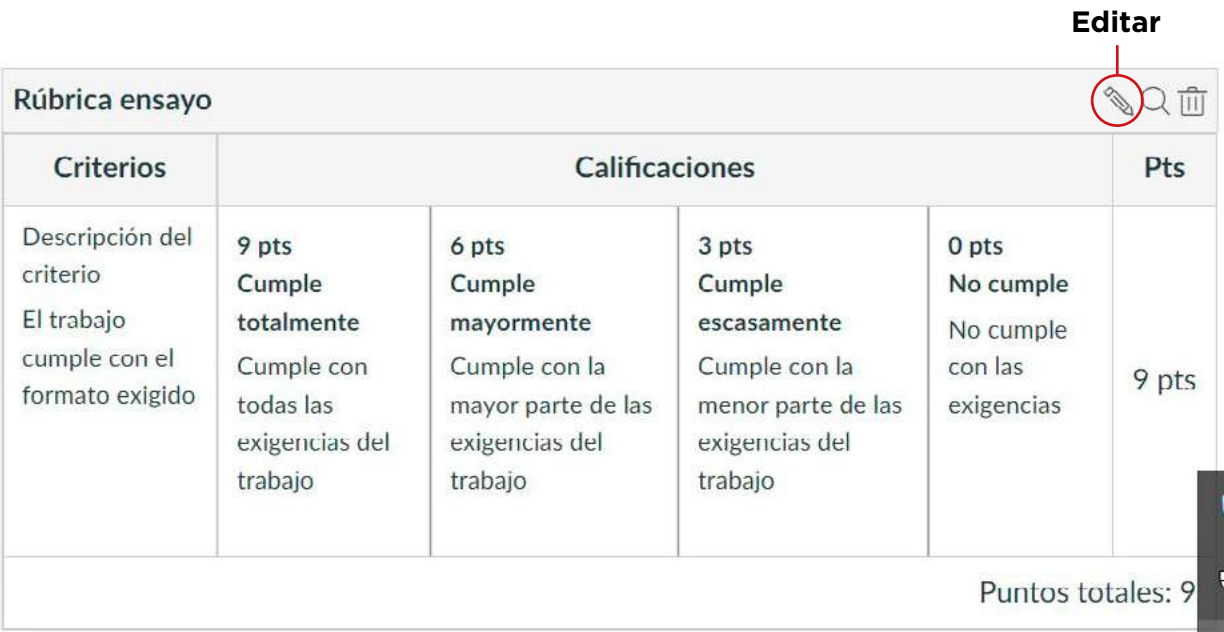

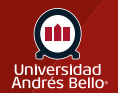

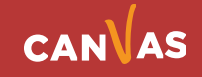

#### <span id="page-7-0"></span>**Crear nueva rúbrica**

Los criterios de rúbricas pueden incluir un rango de puntos o un valor individual de puntos. Se recomienda utilizar solo valores en puntaje individual en los niveles de logro (calificaciones) de la rúbrica, ya que el uso de rangos de puntaje desvirtúa el uso de estas.

**Importante:** Usted puede determinar puntajes máximos diferentes por criterio, dependiendo de la importancia y complejidad de cada uno. En este caso, los aspectos de fondo evaluados en su rúbrica deben tener mayor puntaje que los de forma o formato, asegurándose, al menos, un 60% del puntaje para los primeros.

La descripción del criterio debe ser breve, pero clara, de manera que permita saber con certeza qué se está evaluando en él. Evite incluir más de un aspecto por criterio, ya que si lo hace dificultará hacer el desglose adecuado en cada uno de los niveles de logro (calificaciones) señalados para el criterio.

El puntaje de los diferentes niveles de logro debe tener intervalos regulares entre cada uno, es decir, si el puntaje máximo es 9, el siguiente debe ser 6, luego 3 y finalmente 0.

Si los intervalos no son regulares se puede provocar una distorsión en el puntaje al considerar la escala de notas.

En los niveles de logro (calificaciones) debe describir brevemente el desempeño que corresponde al nivel asociado a cada criterio.

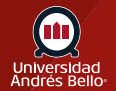

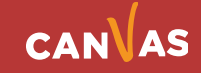

Si no puede encontrar una rúbrica existente para la tarea, puede **crear una nueva rúbrica** para su tarea. Las nuevas rúbricas son guardadas en su curso para su uso futuro.

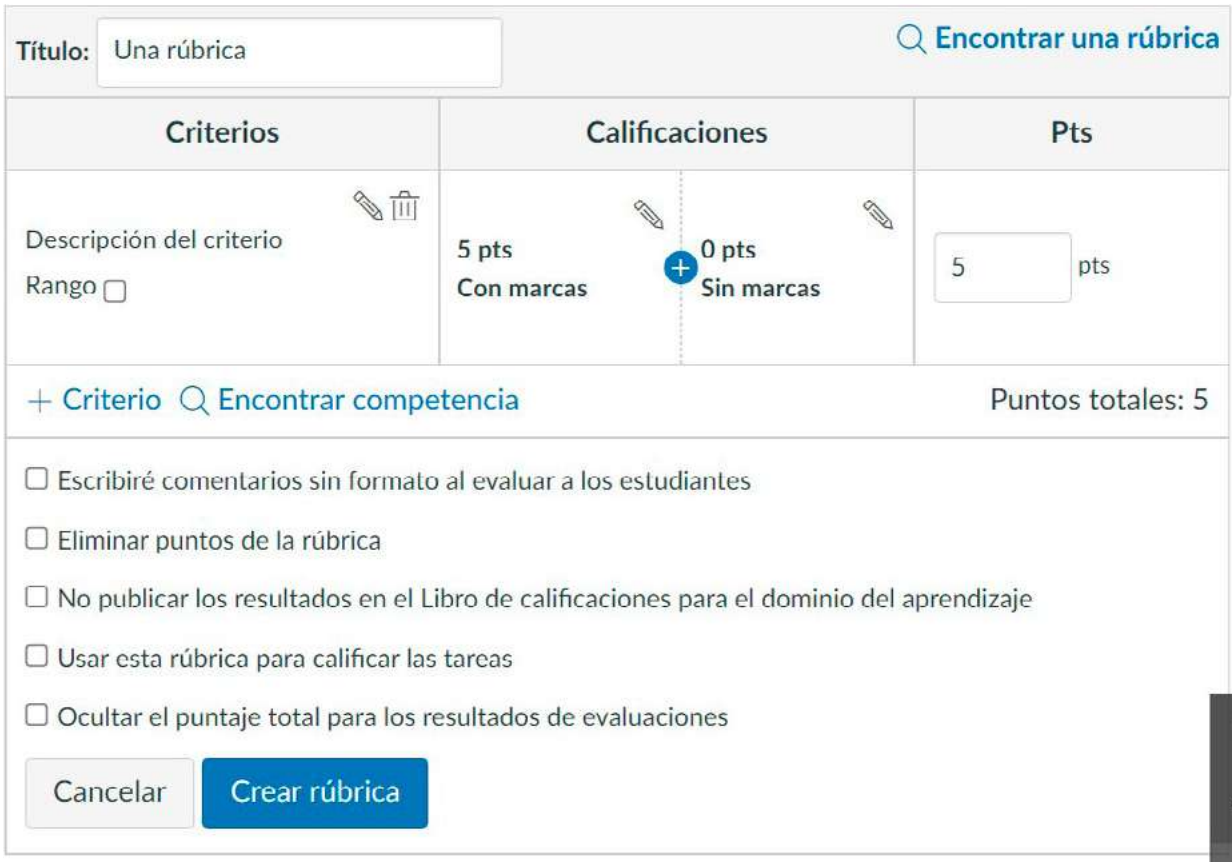

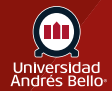

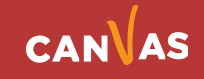

# <span id="page-9-0"></span>**Seleccionar configuraciones de la rúbrica**

Recuerde que su rúbrica debe tener tantos criterios como aspectos o elementos requiera evaluar de la tarea o actividad que va a ser calificada con ella. No hay una cantidad establecida de criterios que deba tener una rúbrica, pero debe asegurarse que sus criterios incluyan todo lo que usted busca evaluar, acorde a los aprendizajes esperados señalados y a las instrucciones de la tarea o actividad evaluada. Los criterios pueden incluir aspectos de fondo o contenido -como dominio de los contenidos y habilidades requeridas, respuesta a las preguntas planteadas, por ejemplo- así como aspectos formales o de formato, como entrega en el plazo, correcta ortografía y redacción, entre otros.

Una vez haya agregado una rúbrica, puede seleccionar varias opciones para la rúbrica.

Si quiere escribir comentarios de forma libre a los alumnos en SpeedGrader, seleccione la casilla **Voy a escribir de forma libre.. (1)**. Si se selecciona esta opción, no se usan calificaciones para evaluar al estudiantado y los valores del criterio se asignan manualmente.

Si desea quitar puntos de la rúbrica, seleccione la casilla de verificación **Quitar puntos de la rúbrica (2)**. Si se selecciona esta opción, no se asocian puntos a la rúbrica, sino que a los estudiantes aún se los calificará utilizando los criterios de la rúbrica.

Si tiene habilitado el Libro de calificaciones de dominio del aprendizaje, pero no espera que los resultados se publiquen en el Libro de calificaciones de dominio del aprendizaje, seleccione la casilla **No publicar resultados en el Libro de calificaciones de dominio del aprendizaje (3)**. Si se selecciona esta opción, los estudiantes podrán ver la rúbrica y los resultados en las páginas de detalles de Calificaciones y envíos, pero los resultados no se publicarán en el Libro de Calificaciones de Dominio del Aprendizaje.

Si desea utilizar la rúbrica para calificar en SpeedGrader, seleccione la casilla **Usar esta rúbrica para la calificación de tareas (4)**.

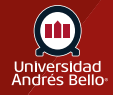

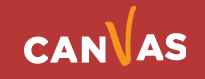

Si no quiere que los alumnos vean el puntaje total para la rúbrica, seleccione la casilla **Ocultar puntaje total para los resultados de la evaluación (5)**. De todos modos, los alumnos pueden ver los valores de punto de cada criterio, pero el puntaje total no aparecerá en la parte inferior de la rúbrica. Esta opción solo está disponible si la rúbrica no se usa para calificar.

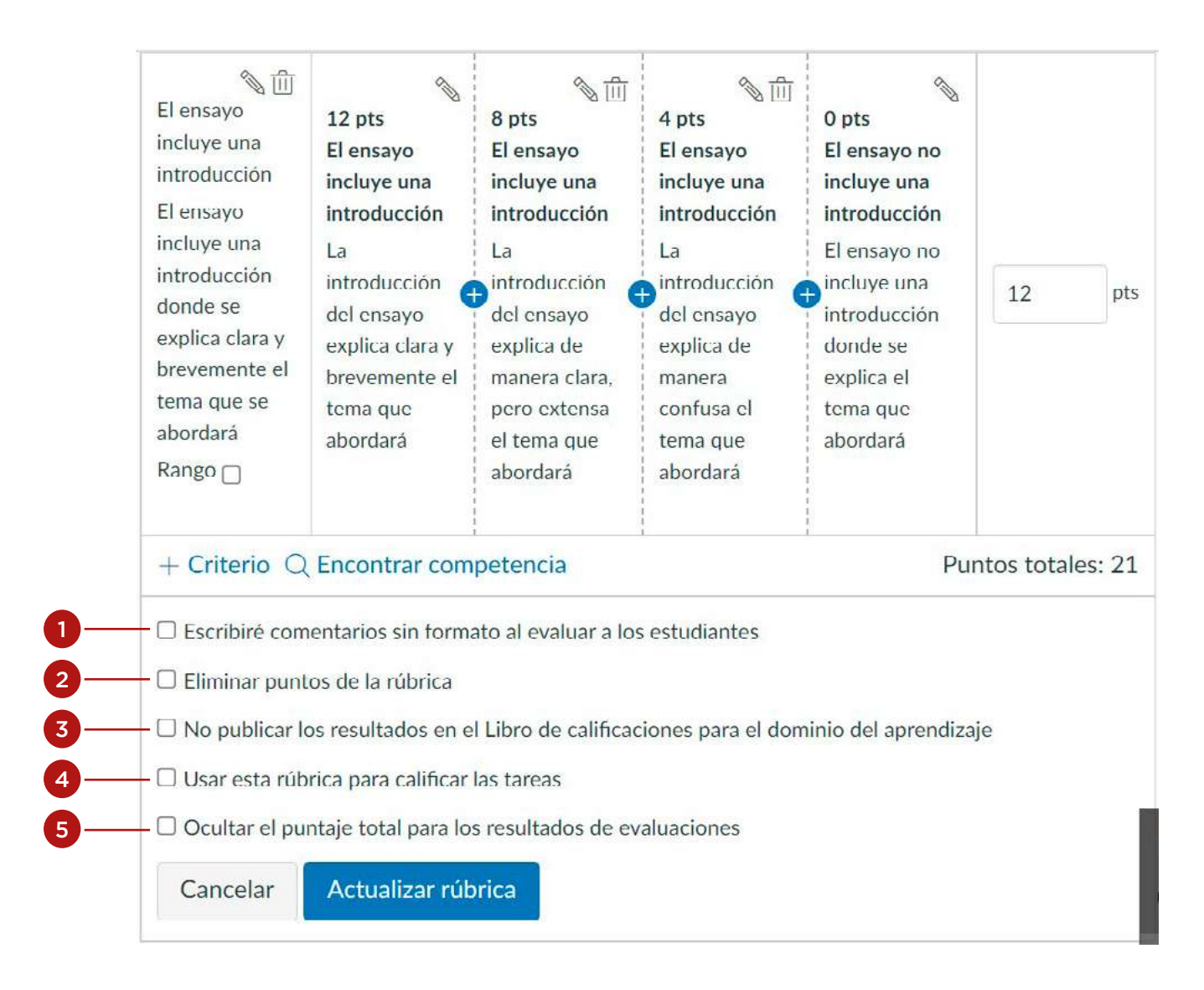

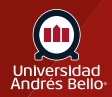

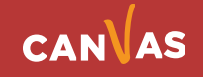

#### <span id="page-11-0"></span>**Guardar rúbrica**

Haga clic en el botón **Actualizar rúbrica**.

*Nota: Si ha creado una nueva rúbrica, la tarea mostrará el botón Crear rúbrica.* Cancelar

Actualizar rúbrica

#### **Ajustar los puntos de clasificación**

Si selecciona la opción de usar la rúbrica para calificar, Canvas comparará los puntajes de rúbrica y de Tarea.

Si el número de puntos en la rúbrica es diferente del número de puntos en la Tarea, Canvas generará un mensaje de advertencia que notificará que los valores no son iguales.

Para actualizar el número de puntos en la tarea, haga clic en el botón **Cambiar (1).** De lo contrario, haga clic en el botón **Dejar diferente (2)**.

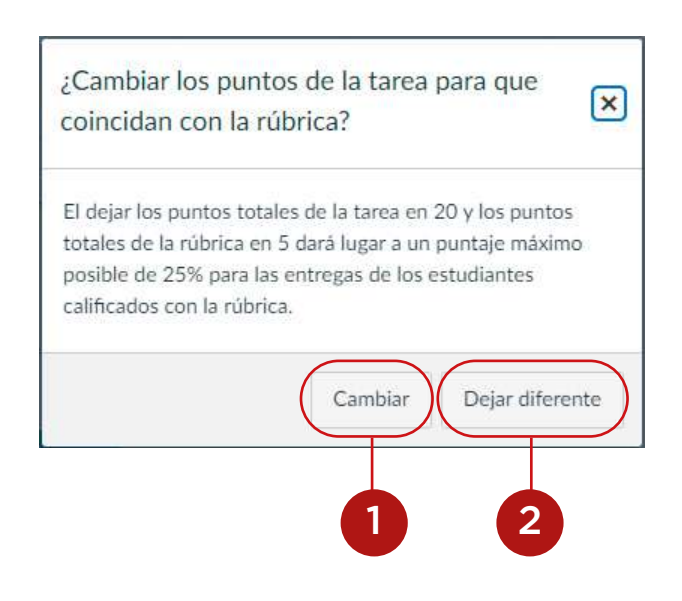

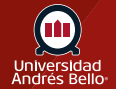

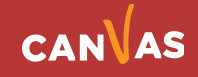

#### <span id="page-12-0"></span>**Ver rúbrica**

Para editar la rúbrica, haga clic en el icono **Editar (1)**. Para reemplazar la rúbrica con una rúbrica existente, haga clic en el icono de **Buscar (2)**.

Para eliminar la rúbrica de la tarea, haga clic en ícono de **eliminar (3).** Si la rúbrica se creó a partir de la tarea y no está vinculada a otro contenido del curso, la rúbrica se eliminará del curso cuando se elimine.

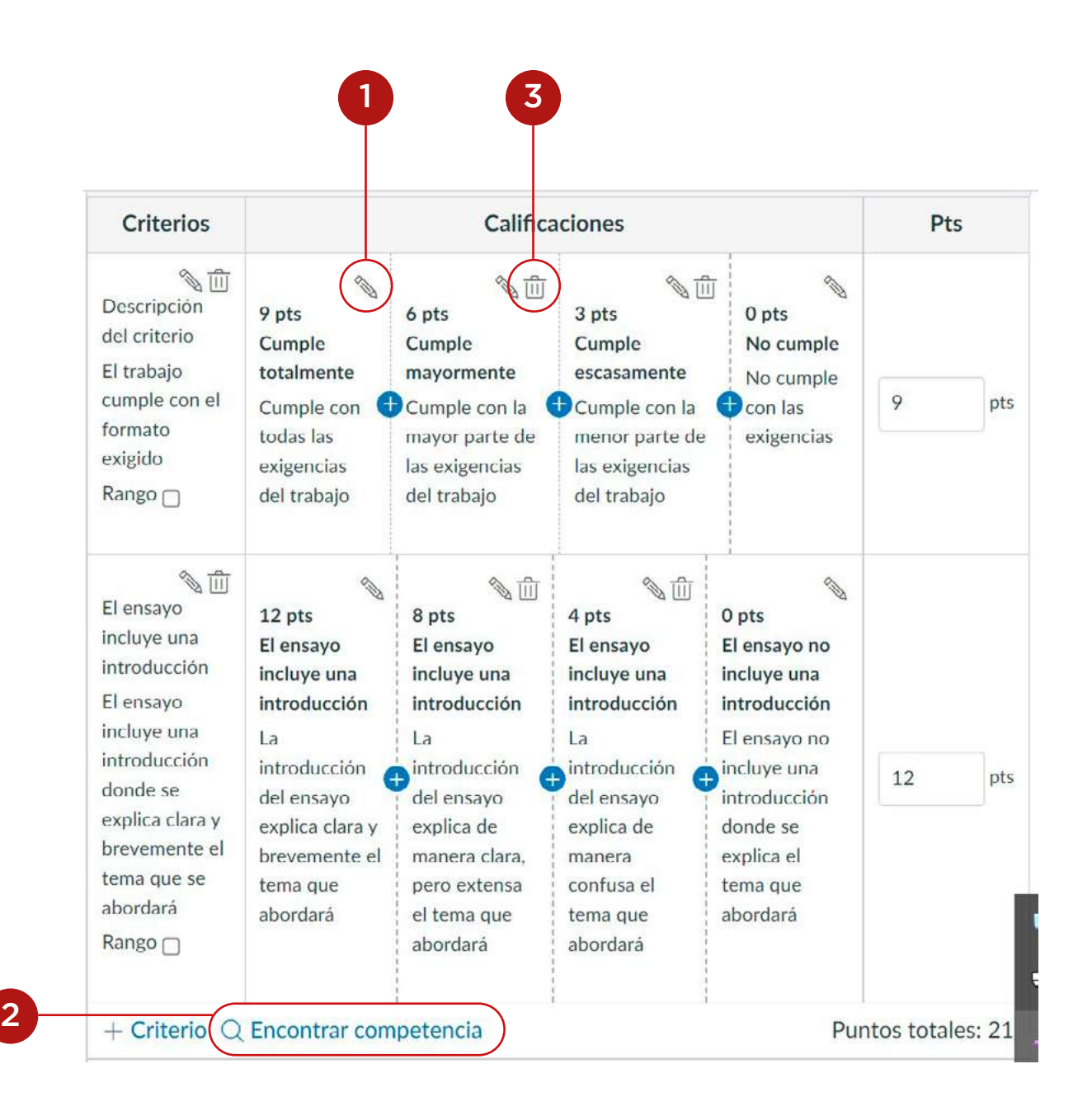

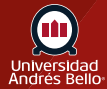

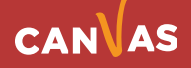

### <span id="page-13-0"></span>**Copiar rúbrica**

Si intenta editar una rúbrica que se ha utilizado en más de una tarea (tarea, discusión calificada o evaluación), Canvas genera un mensaje de advertencia que menciona que no se puede editar la rúbrica. Este mensaje significa que la rúbrica no se puede editar directamente, pero puede crear una copia de la rúbrica.

Para crear una copia de la rúbrica, haga clic en el botón **Aceptar**. Canvas creará una versión copiada de la rúbrica. La versión editada automáticamente reemplazará la rúbrica anterior en la tarea. Si utiliza la rúbrica para calificar, la rúbrica se actualizará para todos los estudiantes en SpeedGrader. Puede que desee volver a revisar las presentaciones del estudiante que pueden ya haber sido calificadas con la rúbrica original.

La rúbrica copiada se guardará también en **la lista de rúbricas del curso** para su uso futuro.

*Nota: Una rúbrica vinculada a múltiples tareas no se copiará si el único cambio se realiza para utilizar la rúbrica en la calificación de tareas.*

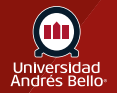

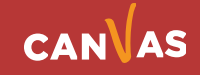